#### 15.3.3 Editors - Movie Clip Editor - Sidebar - Tracking Mode - $\epsilon$ **Stabilization tab**

#### **Table of content**

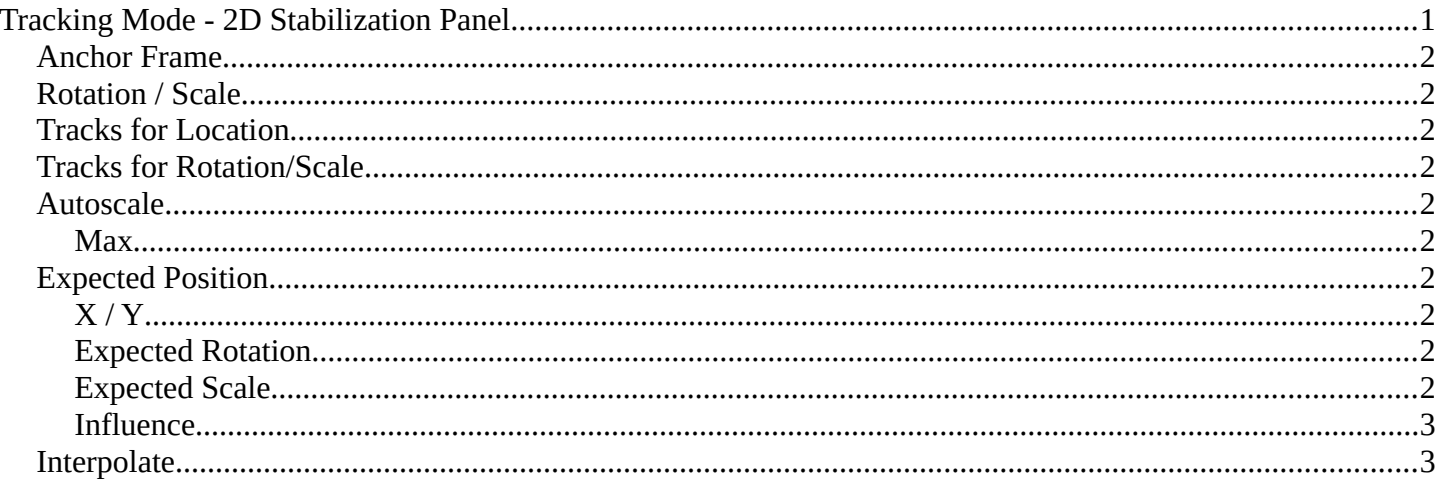

## <span id="page-0-0"></span>**Tracking Mode - 2D Stabilization Panel**

The purpose of 2D Stabilization is to smooth out jerky camera handling on existing real world footage. To activate the 2D stabilizer, you need to set the toggle in the panel, and additionally you need to enable Show Stable in the Display panel. Then you'll need to set up some tracking points to detect the image movements. And you need to set a proper starting point, the anchor frame.

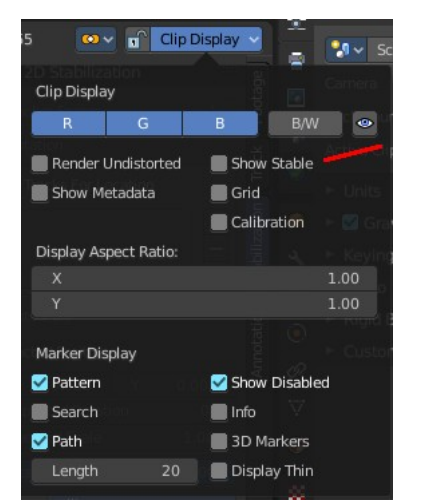

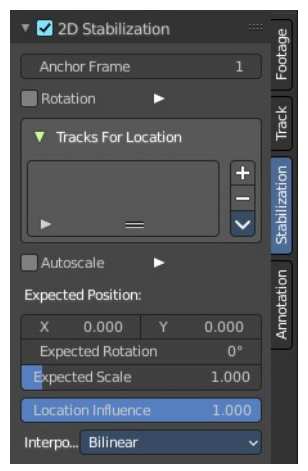

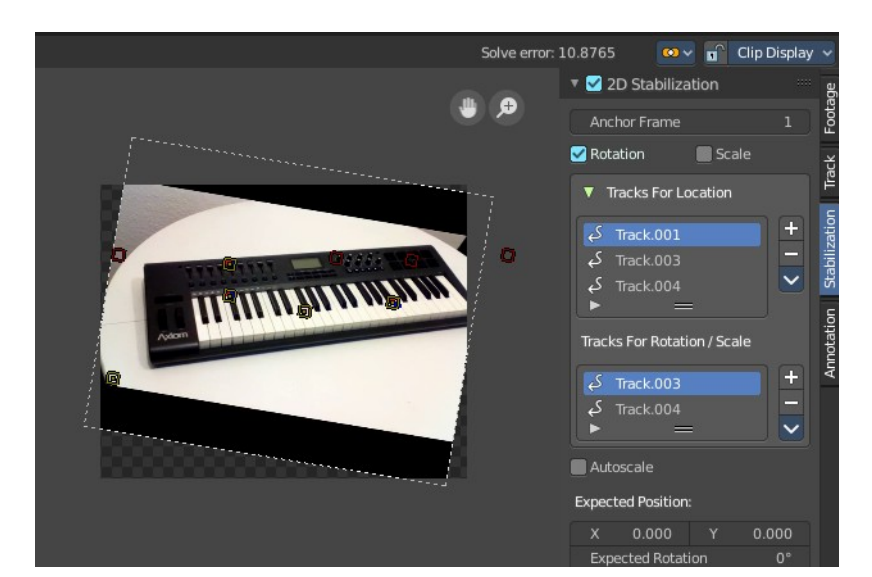

## <span id="page-1-0"></span>**Anchor Frame**

The first frame of the stabilization.

## <span id="page-1-1"></span>**Rotation / Scale**

Normally you just stabilize the position. Here you can stabilize rotation and scale too. Note that you can't activate scale independently here. It appears when you activate Rotation.

# <span id="page-1-2"></span>**Tracks for Location**

The list of markers that gets used for location stabilization.

With the plus and minus button at the right you can add selected markers, or remove the markers from the list.

# <span id="page-1-3"></span>**Tracks for Rotation/Scale**

The list of markers that gets used for rotation/scale stabilization.

With the plus and minus button at the right you can add selected markers, or remove the markers from the list.

This list is just visible when you have at least Rotation activated.

## <span id="page-1-4"></span>**Autoscale**

The stabilization will lead to areas where the movie doesn't show at the canvas anymore. Autoscale scales the content so that the whole canvas is covered again.

#### <span id="page-1-5"></span>**Max**

The maximum value for Autoscale. This slider appears when you activate Autoscale.

## <span id="page-1-6"></span>**Expected Position**

### <span id="page-1-7"></span>**X / Y**

The position of the movie at the canvas.

### <span id="page-1-8"></span>**Expected Rotation**

Rotate the movie at the canvas manually.

### <span id="page-1-9"></span>**Expected Scale**

Scale the movie at the canvas manually. Note that this slider is not showing when you have Autoscale activated.

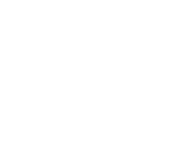

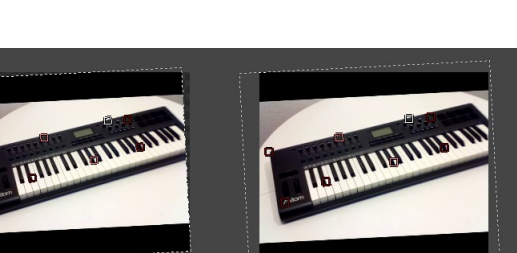

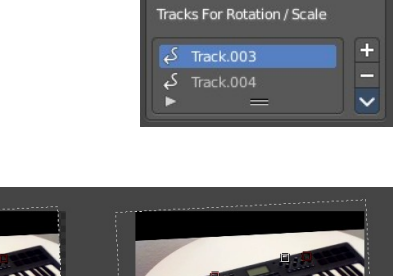

Rotation

▼ Tracks For Location

Track.001  $\overline{\text{Track}.003}$ 

Track.004

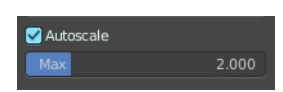

Rotation  $\blacksquare$  Scale

 $\blacksquare$  Scale

÷

 $\ddot{\phantom{0}}$ 

Bforartists 4 Reference Manual - 15.3.3 Editors - Movie Clip Editor - Sidebar - Tracking Mode - Stabilization tab

#### <span id="page-2-1"></span>**Influence**

The influence of stabilization algorithm. You can independently adjust location, rotation and scale. When you have rotation off, then the sliders for rotation influence and scale influence are not showing.

## <span id="page-2-0"></span>**Interpolate**

Adjust the interpolation mode for images. For rotation and scale the images needs to be recalculated.

Rotation Influence